### ■Ⅲ 棚割分析1 ~スペースの有効活用を考える分析機能~

棚POWERの分析機能は、陳列スペースを有効活用して効果的な棚割モデルを考えるための分析や、カットや追加商品の選定といった 品揃えを検討する場合に活用できる分析など、様々あります。

たとえば、「ハイライト」では陳列している商品を売上金額や数量別に色分けして陳列スペースと売上のバランスを確認すると同時に、 品揃え分析として活用できる機能も搭載しています。

ここでは、主に「陳列スペースを有効活用するための分析」に焦点を当ててどんな分析機能が活用できるかを説明していきます。

#### ■ハイライト分析

 $\begin{tabular}{|c|c|c|c|} \hline \textbf{8} & \textbf{a} & \textbf{b} & \textbf{c} & \textbf{d} \\ \hline \textbf{9} & \textbf{0} & \textbf{c} & \textbf{d} & \textbf{d} \\ \hline \textbf{10} & \textbf{10} & \textbf{0} & \textbf{0} & \textbf{0} & \textbf{0} & \textbf{0} \\ \hline \textbf{11} & \textbf{12} & \textbf{0} & \textbf{0} & \textbf{0} & \textbf{0} & \textbf{0} & \textbf{0} & \textbf{0} & \textbf{0}$ 

-<br>高息配差 (+25配差

E

分析設定

**関帯上開設分析** 

小<br>売上情報(比較

 $\# \mathrm{IMKE}(\underline{\mathbf{u}})$ 

**DET ROOM** 

 $\begin{tabular}{ccccc} $\square$ & $\mathbb{R}$ & $\mathbb{R} \mathbb{N}$ \\ & & & $\mathbb{R} \mathbb{N}$ \\ & & & & & $\mathbb{R} \mathbb{N}$ \\ & & & & & & \end{tabular}$ 

\$999998 市場POSデータ (ヘルスケア

ート - 名称<br>- 5000 日社(欧邦)<br>10000 F社(欧邦)<br>1000002 A社・品川店(欧<br>1000002 A社・品川店(欧<br>5000000 市場のSデータ(C<br>0000000 市場のSデータ(C

 $\sum_{n=1}^{\infty}$ 

1,5,5,5,5,5,5,5,5,5

18888883222

**BAARED** 

1118555888888

r r-

ハイライト分析は、棚割編集画面上で陳列商品を分類や売上情報によって色分けして「見える化」する機能です。 棚割編集画面上で棚割モデルに陳列されている商品を品種ごとや売上金額別、ABC分析結果別に色分け表示してゾーニングの乱れを確認 したり、陳列スペースと売上数量、粗利額などとバランスを比較し、売上貢献度に応じて陳列ボリュームをとれているかなどの確認をす ることができます。

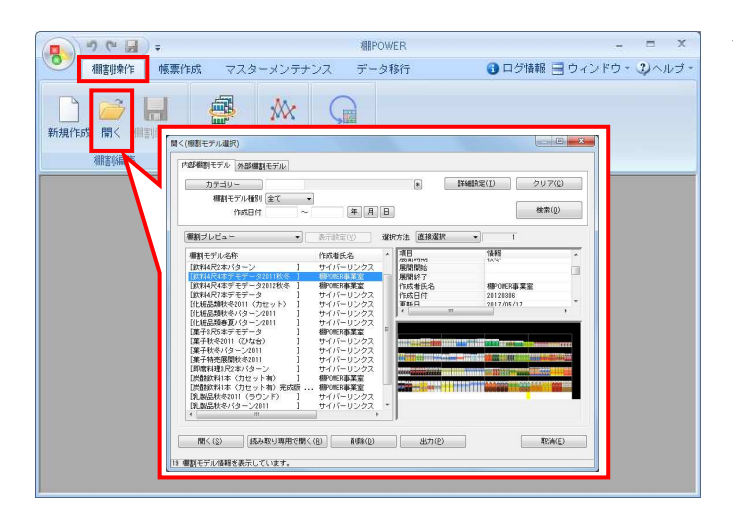

POP<mark>R歴 回形配置 標準作成</mark> マスターメンテナンス データ移行 ●ログ情報 ヨウィンドウ・3pへルブ・ \_ d x

月管理

柳川管理理理理理

2013  $1 - 2013$   $12 - 2013$  **H**WEIRE(A)

 $\begin{array}{|c|c|c|c|}\hline \text{HER}(\underline{\epsilon}) & \text{HER}(\underline{\epsilon}) \\ \hline \end{array}$ 

 $\sqrt{1 + \frac{1}{2}}$  THERE(I)

 $\bigcirc$ 

示談室 ファイル出力 **图像 经达税票 单品検索** 

 $187$ 

 $M$ P08分析 自動欄割

**Print** 

| | |<br>|正面<br>| 幅(mm)<br>|商さ(mm)

**東行(mm)** 

 $\begin{array}{r|rrrr} \hline \mathbf{v} & \mathbf{0} & \mathbf{\pm} \mathbf{0} \\ \hline \hline \mathbf{v} & \mathbf{0} & \mathbf{\pm} \mathbf{0} \\ \hline \hline \mathbf{v} & \mathbf{0} & \mathbf{0} \\ \hline \hline \mathbf{A} \mathbf{L} & \mathbf{L} & \mathbf{L} & \mathbf{v} \\ \hline \hline \mathbf{A} & \mathbf{L} & \mathbf{L} & \mathbf{L} \\ \hline \hline \mathbf{A} & \mathbf{L} & \mathbf{L} & \mathbf{L} \\ \hline \hline \mathbf{A}$ 

1. [棚割操作]-[開く]より、分析したいモデルを選択し、棚 割編集画面を開きます。

2. [棚割操作]-[分析設定]を選択します。

「売上情報(分析)」を有効にして、紐づけたい売上情報を一 覧から選択して[設定]をクリックします。

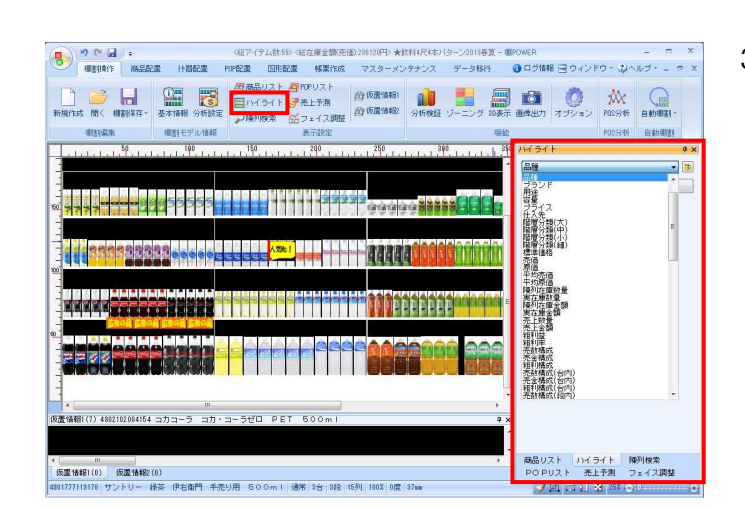

3. [棚割操作] - [ハイライト]をクリックします。

棚割編集画面の右側にハイライト設定画面が表示されます。 プルダウンメニューから確認したい項目を選択します。

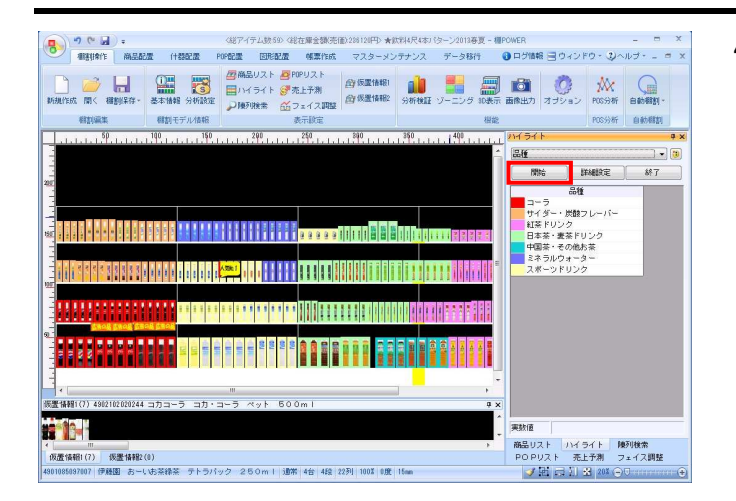

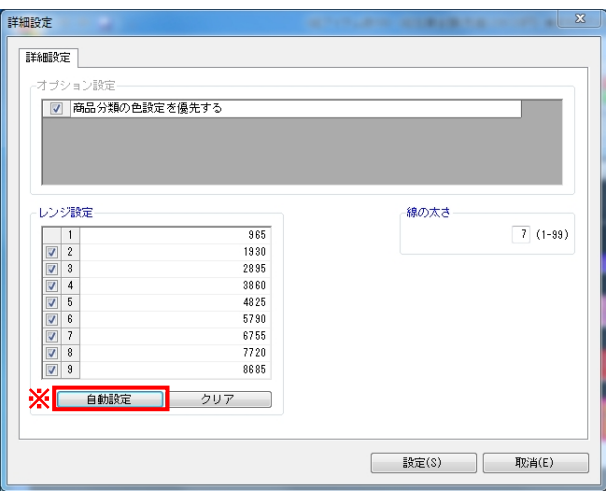

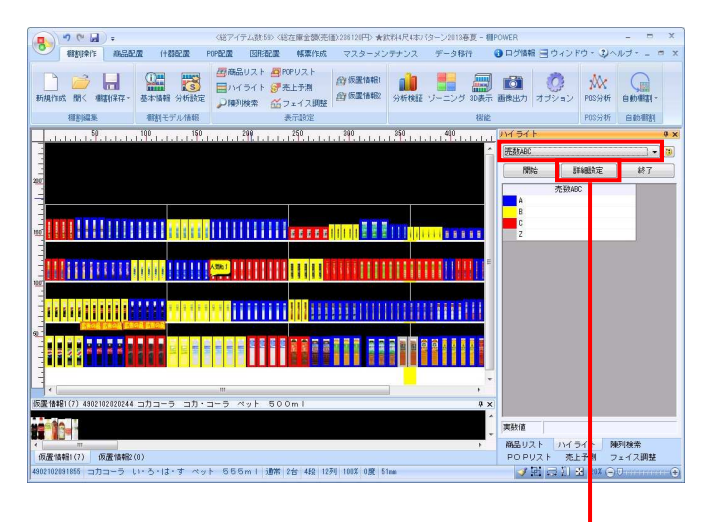

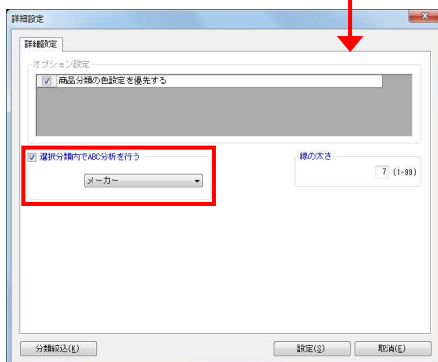

- 8. THE R<sup>®</sup> 操作テキスト 棚割分析編
- 4. [開始]をクリックすると商品が色分けされます。

[終了]をクリックするまで、商品の陳列を変更した場合も 自動で色分けされます。

5. 売上数量や売上金額など、数値を扱う項目を選択した場合はど れだけ区切るかの「レンジ設定」が「詳細設定」で可能です。 また、線の太さも設定できます。

【商品分類の色設定を優先する】 有効にすると、商品分類で登録している色を反映します

【レンジ設定】 チェックボックスで色分けの範囲を設定します 1~9までのチェックボックスを利用して色分けの分割数を設定 して、各行に数字を入力して色分けの範囲を決定します

※「自動調整]をクリックして色分け範囲を自動で算出させる ことも可能です

【線の太さ】 表示する色枠の太さを設定できます

6. 分析例① 「売上に応じた陳列スペースをとる」

> 分析項目を「売金ABC」にすると、売上金額のABCで色分けがで きます。

> ゴールデンゾーンにAランク商品のフェイス数が少なく、Cラン ク商品のフェイス数が多い場合、スペース生産性の悪い棚割だ と言えます。

売上とフェイス数のバランスの悪い商品がないか確認し、Cラ ンク商品のフェイス数を削減、Aランク商品のフェイス数を増 やすと同時に、陳列位置も検討する必要があります。

#### 参考

- ・分析項目「売数ABC(台内)」にすると、棚割全体ではなく、 台ごとにABC分析を行なった結果を表示できます。
- ・分析項目「売数ABC(段内)」にすると、段(棚板)ごとに ABC分析を行なった結果を表示できます。
- ・分類内でABC分析をする場合は[詳細設定]より、 「選択分類内でABC分析を行う」を有効にし、分析をしたい 分類を選択します。
- ・[棚割操作]-[オプション]の[詳細設定(2)]にある 売上情報を有効にすると商品画像上に売上を表示できます

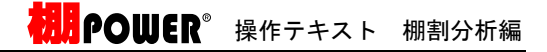

- 9 9 0 d : (EZ (7:2010 GERESS) **Annual Boy HORACOTARIA THE R. P. LEWIS CONSULTANT CONSULTANT CONSULTANT OF A REAL PROPERTY OF A STATE OF A STATE OF A STATE OF A STATE OF A STATE OF A STATE OF A STATE OF A STATE OF A STATE OF A STATE OF A STATE OF A STATE OF A STATE OF A STAT RAIDE (Micha) TANA ITI DELI BELA** 894 **Bigits** ۰ **TUBBER DELITIONER** THILLINESS **CHEANER R** Di 商品リスト ハイライト 降刊検索<br>POPリスト 売上予測 フェイス調整 |仮置体報(7)||仮置体験(8)<br>0010500707||伊藤園||お~いち英味茶||テトラバック||2ち0ml||通常||4台 ノ酒の
- 7. 分析例② 「商品の品出し作業の回数を揃える」

分析項目を「売数回転(陳列在庫)」にすると、売上数量に対 する在庫の回転数で色分けできます。 回転数が高いほど売上に貢献している商品と言えますが、欠品 の可能性が高まり、商品の回転数に比例して発注や品出し作業 も必要になります。反対に回転数が低い商品は過剰在庫となる 恐れがあります。

回転数の高低で商品の陳列ボリュームを検討し、回転数を揃え ることで均一なペースで商品が減っていき、効率よく売場を維 持することができます。

売上情報を登録すると上記のような分析が可能ですが、登録していない場合でもハイライト分析が可能です。 分析項目を「品種」などの分類にすることで、ゾーニングを確認し陳列の乱れを確認できます。

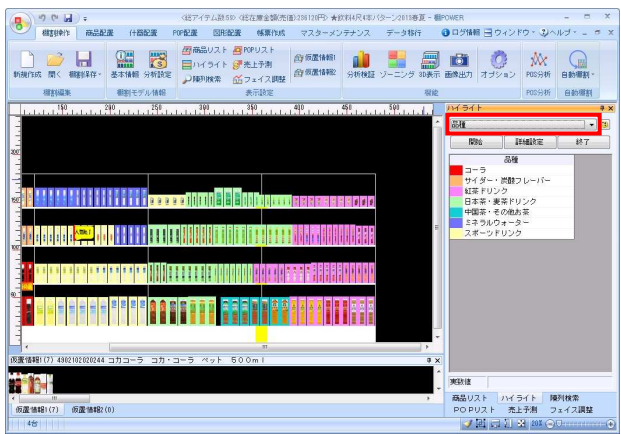

- 8. 分析例③
	- 「ゾーニングを整える」

売場に立ち寄ったお客様が「目的の商品を探しやすい」「他の 商品と比較しやすい」売場を作るためには、ゾーニングを整え る必要があります。 分析項目を「品種」にすると、品種ごとに商品が色分けされま

す。同じ品種の商品を固めて陳列することで目的の商品が見つ けやすくなります。

#### 【参考】

分類選択時は、[詳細設定]-[分類絞込]より、任意の分類 (メーカーや品種など)にのみ色を付けて表示することも可能 です。自社商品にだけ色を付ける、対象の品種にだけ色を付け るといったことが可能です。

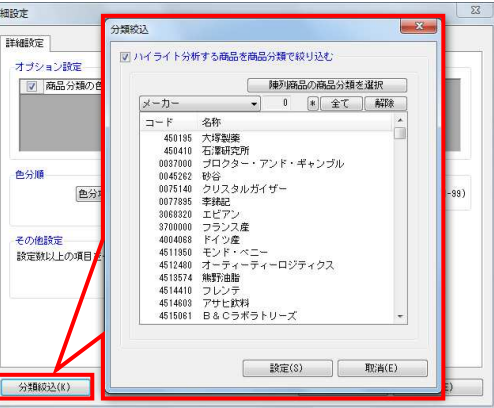

また、分析項目を「プライス」にすると、商品が価格帯ごとに 色分けされます。

商品の価格帯のルール(左から右へ価格帯が上がっていく、な ど)を定めると他の商品との比較が容易になります。

### 注意

分類での色分けを行なうには分類の登録と商品情報との紐づけ が必要です。

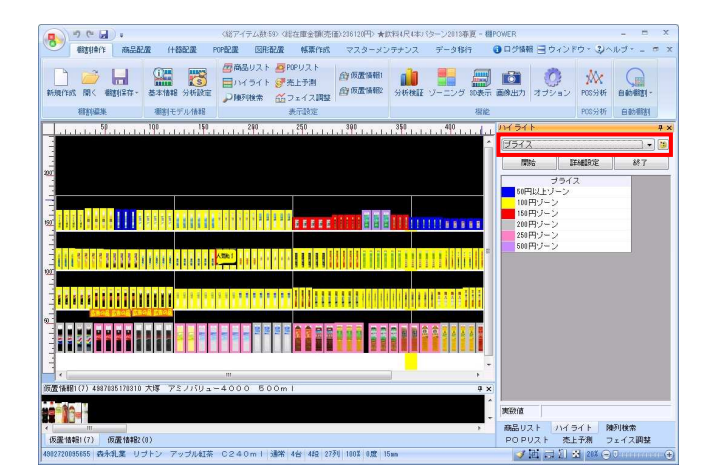

11 CYBERLINKS Co.,LTD. All rights reserved.

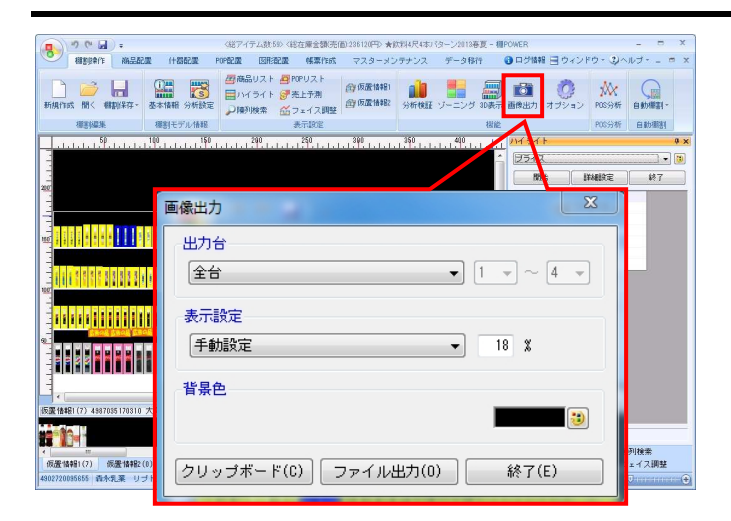

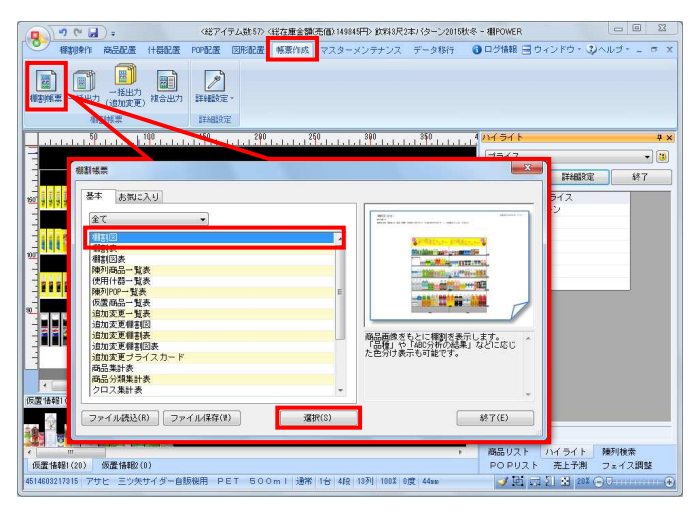

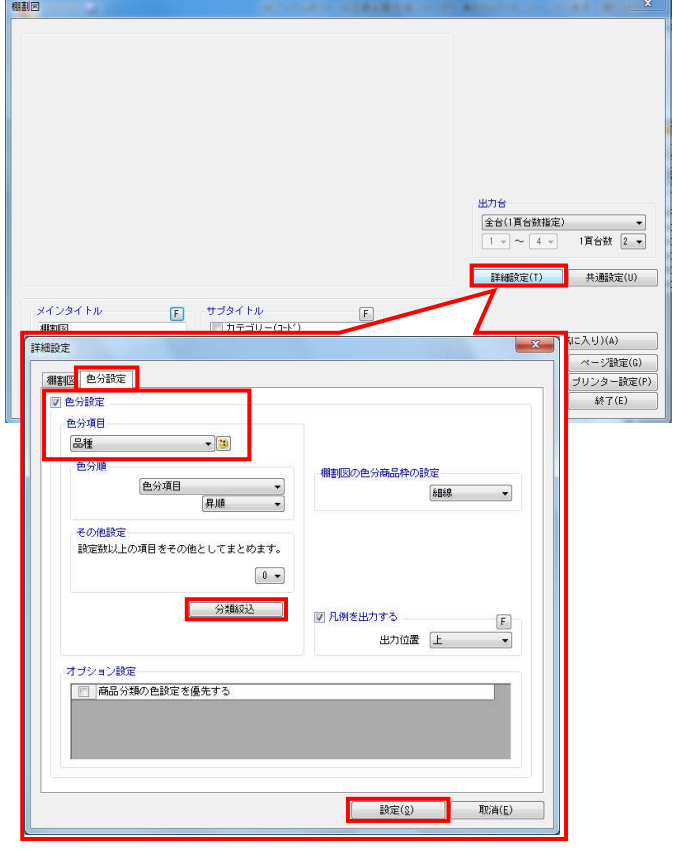

- <mark>規序</mark> POWER 操作テキスト 棚割分析編
- 9. 色分けされた棚割モデルの編集画面を確認結果として出力する ことができます。

「棚割操作] - 「画像出力]で棚割の編集画面をそのままクリ ップボードや画像ファイルとして出力が可能です。

10. 棚割図、棚割図表に色分けを反映させることもできます。

[帳票作成] - [棚割帳票] をクリックし、「棚割図」を選択 します。

11. [詳細設定]ボタンをクリックし、[色分設定]タブを選択し ます。 「色分設定」を有効にし、「色分項目」で確認をしたい項目を 選択して[設定]をクリックします。

#### 【参考】

・ハイライトと同じく、分類選択時は[分類絞込]より、任意 の分類(メーカー,品種など)のみに色を付けて表示するこ とができます。自社商品にのみ色を付ける、対象の品種にの み色を付けるといったことが可能です。 (棚割表、棚割図表の場合も同じ手順で設定できます)

・[棚割図)]タブのオプション設定より「商品上に売上を 表示する」を有効にすると商品画像上に売上を表示できます (棚割図表の場合も同じ手順で設定できます)

#### ■構成比率表

構成比率表では、メーカーや品種などの商品分類/階層分類単位で、陳列スペースや売上数量、売上金額、粗利の構成比をグラフ表示し ます。陳列スペースのボリュームが適正かどうか検討する場合に活用できます。

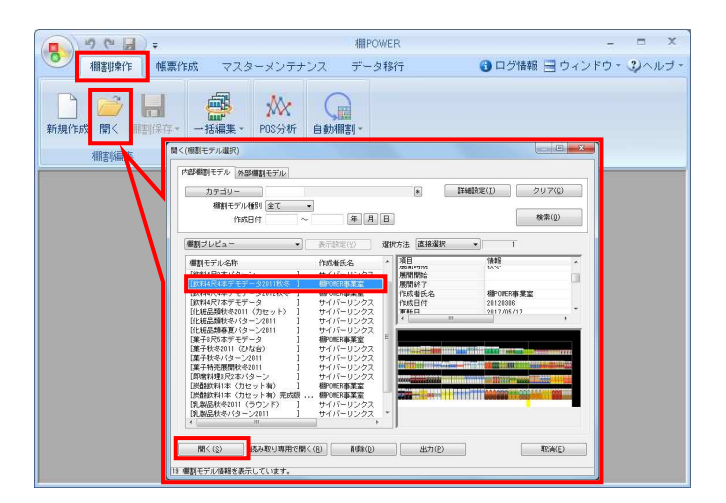

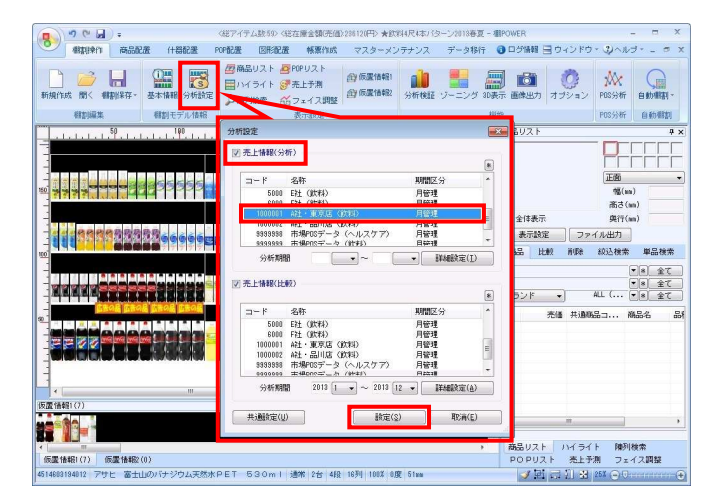

1. [棚割操作]ー[開く]より、分析したい棚割モデルを開きま す。

2. [棚割操作]-[分析設定]を選択します。

「売上情報(分析)」を有効にして、紐づけたい売上情報を一 覧から選択して[設定]をクリックします。

3. [棚割操作] - [分析検証] をクリックします。

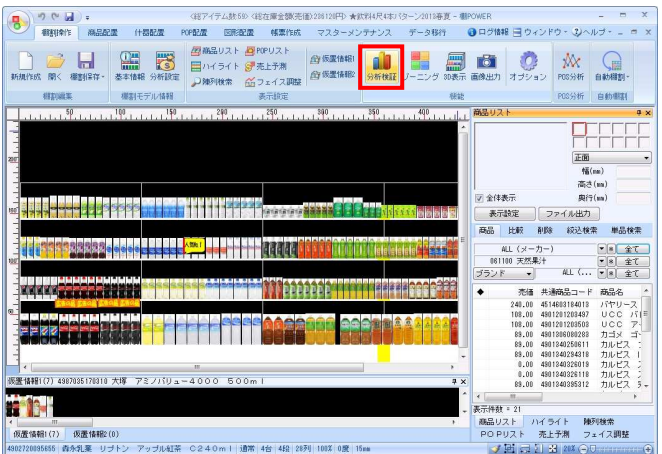

\* |<br>|成歴情報(7)|||夜歴情報2(0)<br>|400220095555||森永乳薬| リプトン アップル虹茶||C240ml||通常||4台||4段||28列||100%||0度||15|

**HAPOWER** 操作テキスト 棚割分析編

 $\begin{array}{c|c|c|c|c|c|c|c|c} \hline \multicolumn{3}{c|}{\mathbb{C}} & \multicolumn{3}{c|}{\mathbb{R}} \\ \hline \multicolumn{3}{c|}{\mathbb{E}} & \multicolumn{3}{c|}{\mathbb{D}} & \multicolumn{3}{c|}{\mathbb{E}} & \multicolumn{3}{c|}{\mathbb{E}} \\ \hline \multicolumn{3}{c|}{\mathbb{E}} & \multicolumn{3}{c|}{\mathbb{D}} & \multicolumn{3}{c|}{\mathbb{D}} & \multicolumn{3}{c|}{\mathbb{E}} & \multicolumn{3}{c|}{\mathbb{E}} \\ \$ ★飲料4尺4本パターン2013春夏 - 分析検証 パブルチャート **構成比率表** トレンド分析 価格帯グラフ バブルチャート 散布図 マトリクス分析 ia<br>≌<br>a 

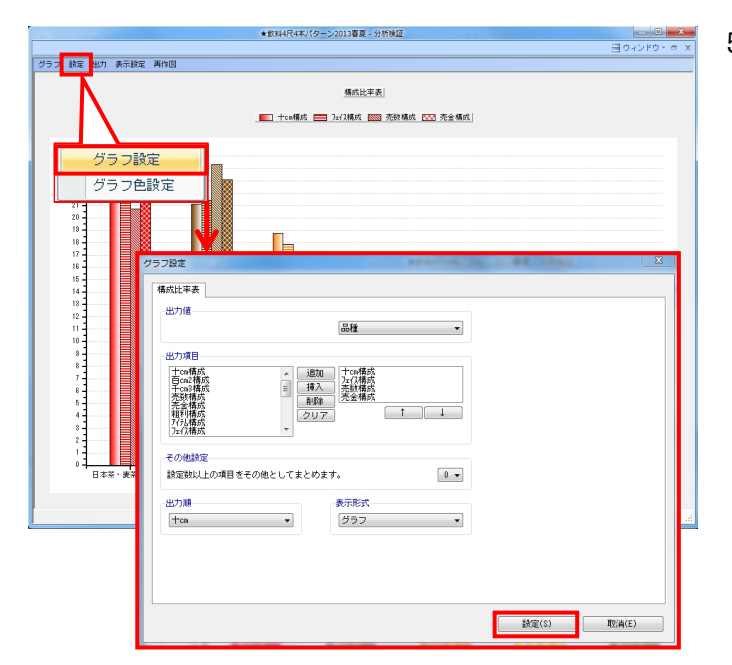

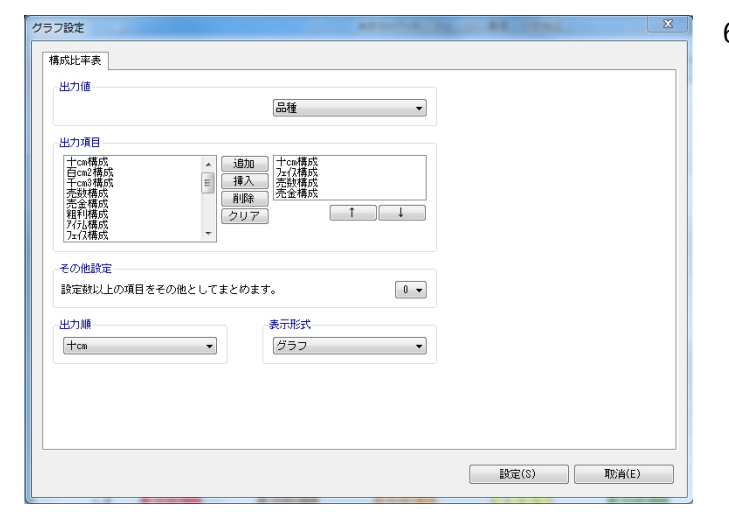

4. メニューバー「グラフ」より「構成比率表」を選択します。

5. 設定-「グラフ設定」をクリックします。 グラフ設定画面より確認したい分類や出力項目の設定を行な い、[設定]をクリックします。

画面上部に凡例とグラフが表示されます。

6. グラフの基準とする品種や棒グラフで表示する項目などの設定 が「グラフ設定」で可能です。

### 【出力値】 確認したい商品分類(または階層分類)を選択します

#### 【出力項目】

グラフに表示したい項目を選択します 表示したい項目を選択し[追加]をクリック、または項目をダ ブルクリックすることで選択できます 棒グラフの出力項目の順番は [↑] [↓]で変更できます

【その他設定】 設定した数値以上の項目は「その他」としてまとめて表示され ます

【出力順】 出力時のソート基準を選択します

【表示形式】 出力結果の表示形式で「グラフ」か「数値」を選択できます

HAPOWER 操作テキスト 棚割分析編

7. 分析例① 「陳列ボリュームと売上のバランスを取る」

> フェイス数や十cm(陳列幅)などの陳列ボリュームの要素と、 売上数量、売上金額といった販売結果の要素を比較すること で、棚割の計画時と実際の販売結果にギャップがないか確認す ることができます。

> ここでは出力値を「品種」、出力項目を「十cm構成」「フェイ ス構成」「売金構成」「売数構成」と選択します。

【十cm】 棚内における商品のフェイス幅 (陳列幅) 【百cm2】 棚内における商品のフェイス、積上を加味した面積 【千cm3】 棚内における商品のフェイス、積上、陳列在庫を加味した体積

8. スペースやフェイスを取っているのに売上が上がっていない、 逆にスペースは小さいのに売上が上がっている分類を確認でき ます。

陳列ボリュームを多く取っている品種でも、売上が少ないので あれば、他の品種に陳列スペースを割り振るといった検討もで きます。

ただし、陳列の変更を考える際は単純に他の売上の多い品種に スペースを割り振るというだけではなく、価格や品揃えなど多 角的に検討をする必要があります。

9. 活用例A 「特定の分類の対象商品を確認する」

> 課題となる品種の棒グラフをクリックすると、選択した分類に 含まれる商品を確認できます。

確認した商品を仮置情報へ陳列、またはファイルに出力できる ので、フェイス数を増やしたい商品を仮置きに陳列する、フェ イス数を減らす、またはカットしたい商品をExcelの一覧表で出 力というようなことも可能です。

### 参考

- ・[陳列商品へ色付]の機能を使って、棚割に並んでいる任意 の商品に色を付けることも可能です。
- ・[表示設定]より表示項目に「売数ABC(分類内)」や「売金 ABC(分類内)」などを含めると分類内でのABC分析結果を確認で きます。

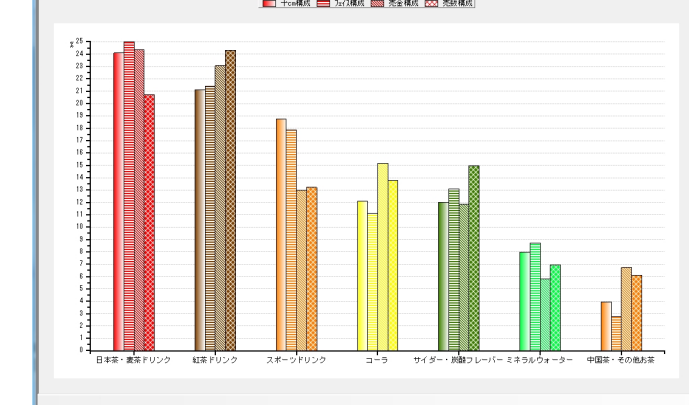

★飲料4尺4本パターン2013春夏 - 分析検証

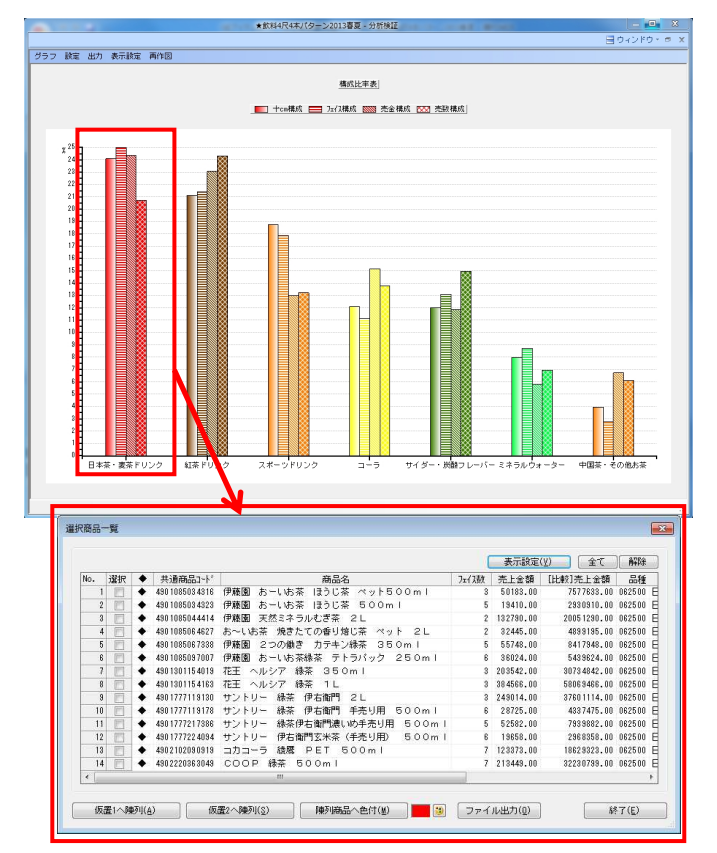

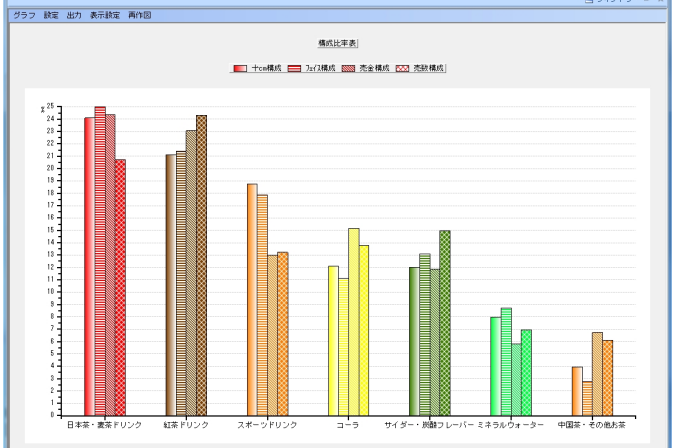

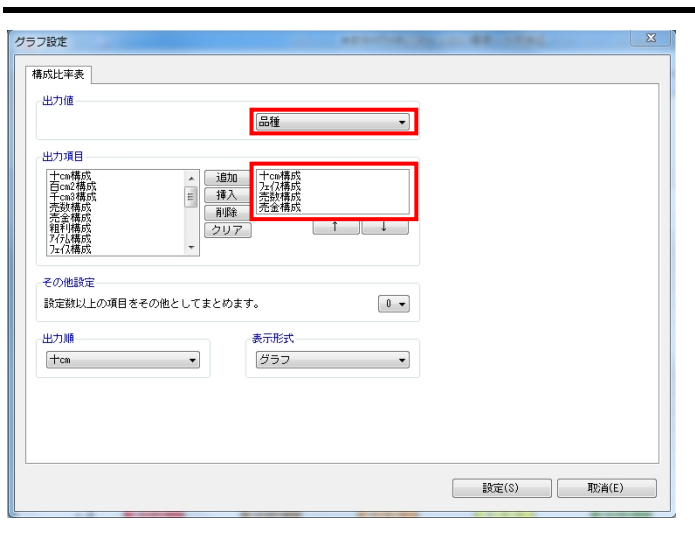

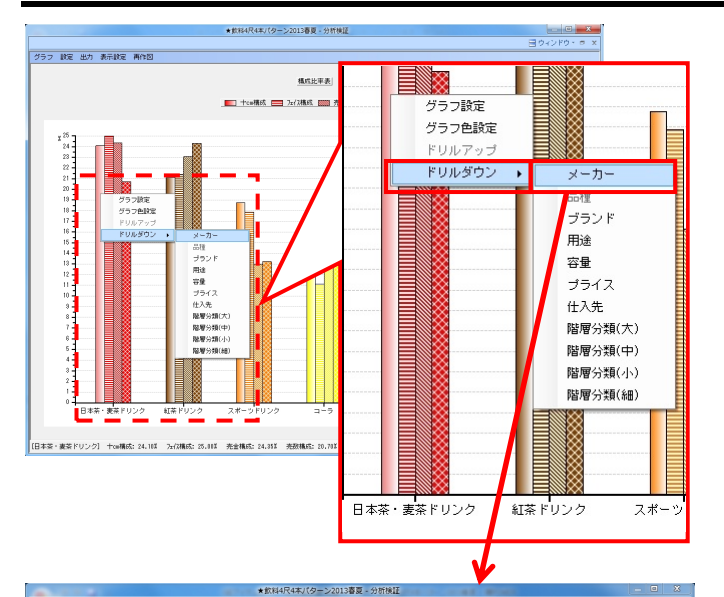

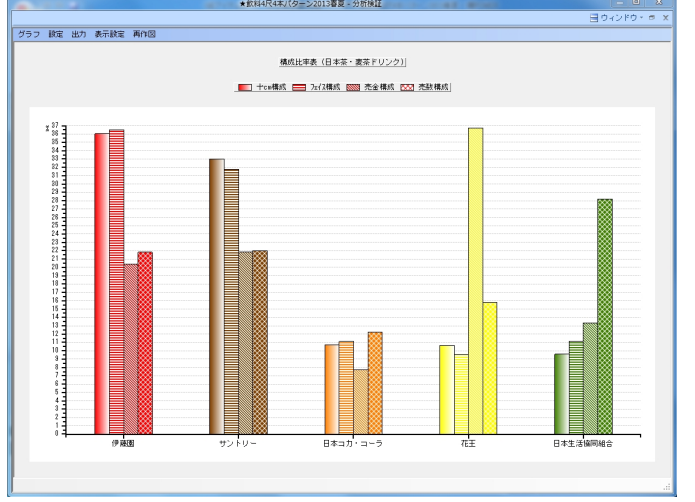

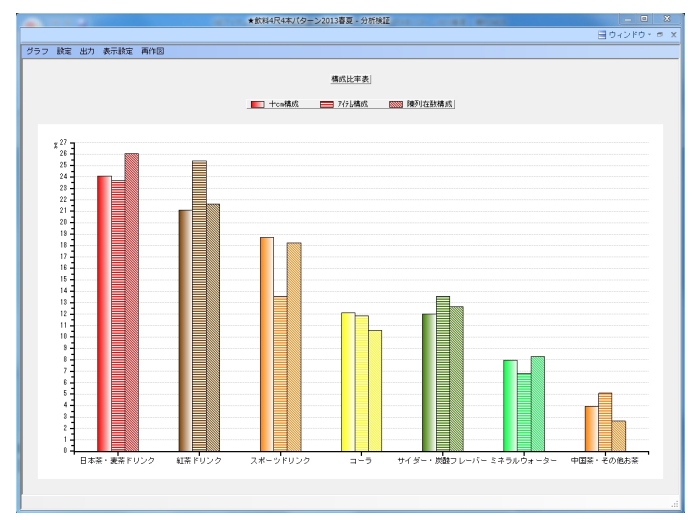

- 初日 POWER 操作テキスト 棚割分析編
- 10. 活用例B

「特定の分類をドリルダウンし、異なる分類を切り口に確認す る」

ドリルダウンすると更に細かく、別の視点を加えて確認できま す。

確認したい分類の棒グラフの上で右クリックすると、メニュー が表示されます。

「ドリルダウン」から、確認したい分類を選択します。たとえ ば「メーカー」を選択すると、売上の取れている品種の中でも 特にどのメーカーの商品が売れているかなどの確認をすること ができます。

複数の分類で商品を括っている場合は、「メーカー」のほか、 「品種」-「容量」で確認するなど様々な切り口で検証できま す。

棒グラフ上で右クリックして「ドリルアップ」すると、元のグ ラフに戻ります。

11. 分析例②

「陳列商品の分類ごとに陳列スペース構成を確認する」

売上情報の登録がない場合は「十cm構成,百cm2構成,千cm3構成, アイテム構成,フェイス構成,陳列在数構成」などで確認が可能 です。

メーカーや品種、ブランドなどの登録している商品分類を使用 して、分類ごとのスペース構成比やアイテム構成、フェイス構 成を確認して検証ができます。

HAPOWER® 操作テキスト 棚割分析編

- ★飲料4尺4本パターン2013春夏 分析検証 横线比率表 ■ 十cm構成 ■ 7x/3構成 BBB 先全構成 ESS 先取構成 グラフ 設定 出力 表示設定 再作図
- 12. 分析検証機能のメニューでは分析したいグラフを選択する他に も、グラフの色の変更や表示しているグラフの出力、グラフ内 の表示方法の変更などが可能です。

設定ー「グラフ色設定」 棒グラフの色の変更などができます

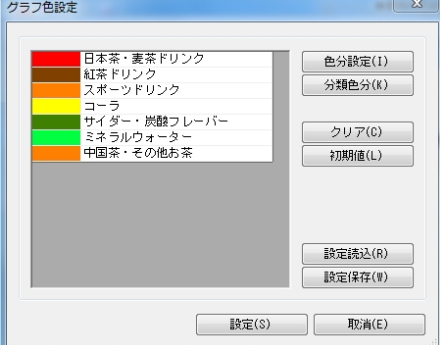

出力-「クリップボード」 表示している分析検証の画面をクリップボードに保存します

出力-「ファイル」

表示している分析検証の画面を画像ファイルとして出力します 画像ファイルの形式はBMP,JPEG,EMFから選択できます

出力-「Excelグラフ」 表示している分析検証の画面をグラフにしてExcelで出力します

「表示設定」 グラフ内に棚割モデル名称や分析期間の表示、ラベルの表示な どの設定ができます

「再作図」 陳列や設定を変更した場合に最新の状態に再作図します

### ■バブルチャート

バブルチャートでは、メーカーや品種などの分類単位でバブルを構成し、「縦軸」「横軸」「バブルサイズ」の3つの要素で同時に検証が 可能です。

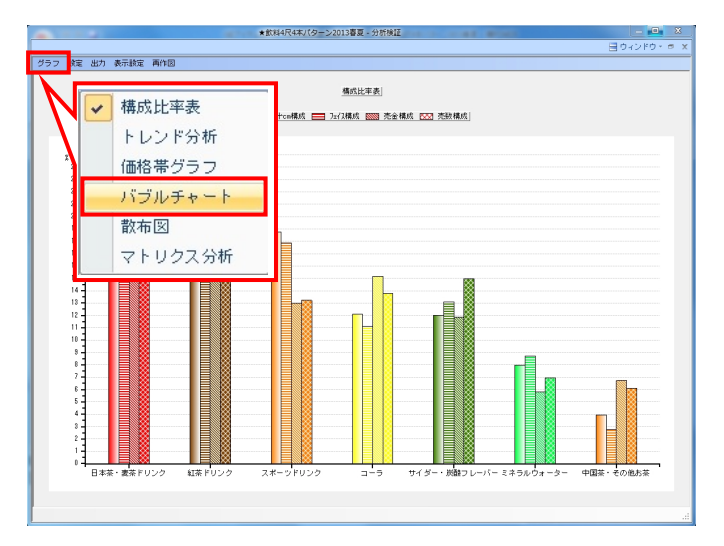

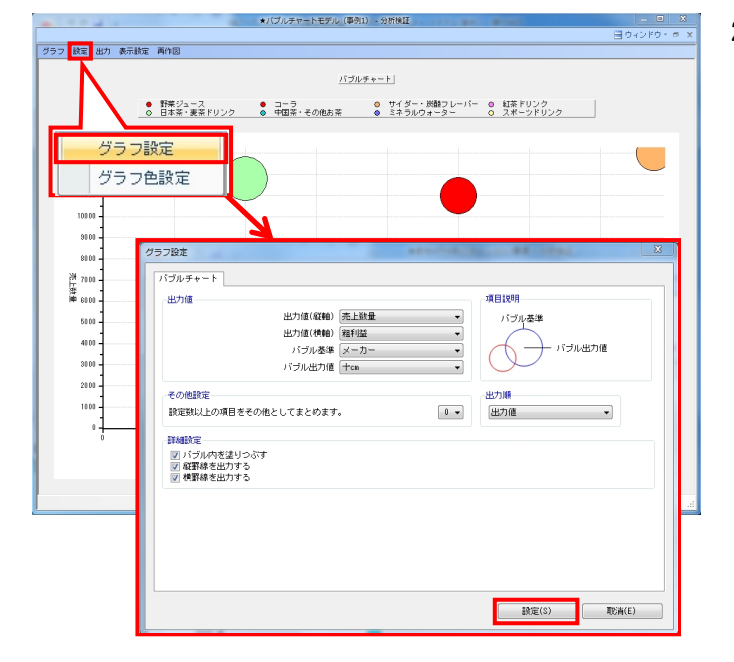

1. メニューバー「グラフ」より「バブルチャート」を選択しま す。

2. 設定-「グラフ設定」をクリックします。 グラフ設定画面より確認したい分類や出力項目の設定を行な い、[設定]をクリックします。

画面上部に凡例とグラフが表示されます。

## HROUER 操作テキスト 棚割分析編

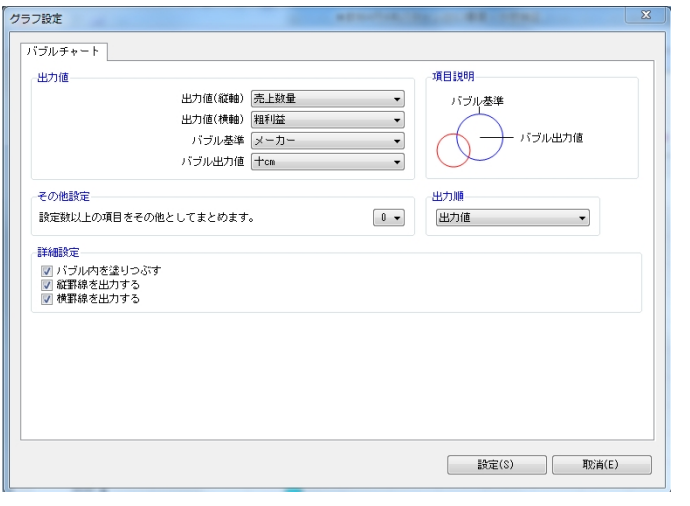

3. バブルの基準とする品種や縦軸、横軸で表示する項目などの設 定が「グラフ設定」で可能です。

【出力値(縦軸)】 グラフの縦軸の基準を選択します

【出力値(横軸)】 グラフの横軸の基準を選択します

【バブル基準】 円の色分けの基準とする分類を選択します

【バブル出力値】 円の大きさの基準とする項目を選択します

「詳細設定」 【バブル内を塗りつぶす】 選択すると、色分けの色で円内を塗りつぶします

【縦罫線を出力する】 選択すると、縦軸に罫線を表示します

【横罫線を出力する】 選択すると、横軸に罫線を表示します

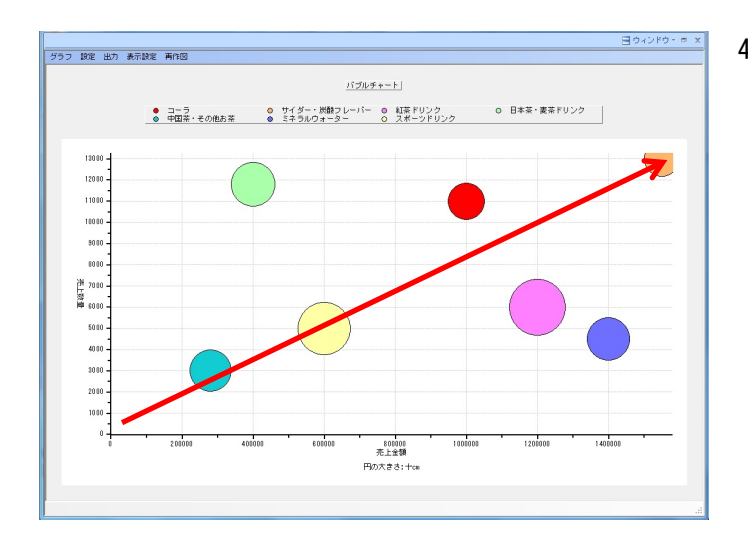

4. 分析例① 「売上と陳列ボリュームを比較してバランスを確認する」

たとえば「縦軸:売上数量」「横軸:売上金額」「バブル基 準:品種」「バブル出力値(サイズ): 十cm」と設定すると、 円の大きさが陳列スペースとなり、その品種がどれだけのスペ ースを取っているか、それに対して売上数量、金額が適正なの かをバブルの位置から確認できます。

この場合、右上に行くほど売上が多いため、右上に行くほど円 が大きくなるのが理想です。

5. 分析例② 「各分類の販売戦略を整理、検証する」

> 「縦軸:売上数量」、「横軸:粗利益」、「バブル基準:品 種」、「バブル出力値(サイズ):フェイス数」と設定しま す。

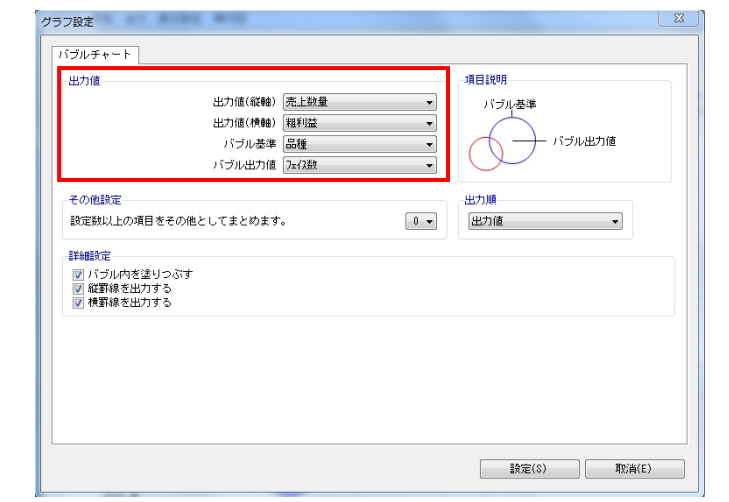

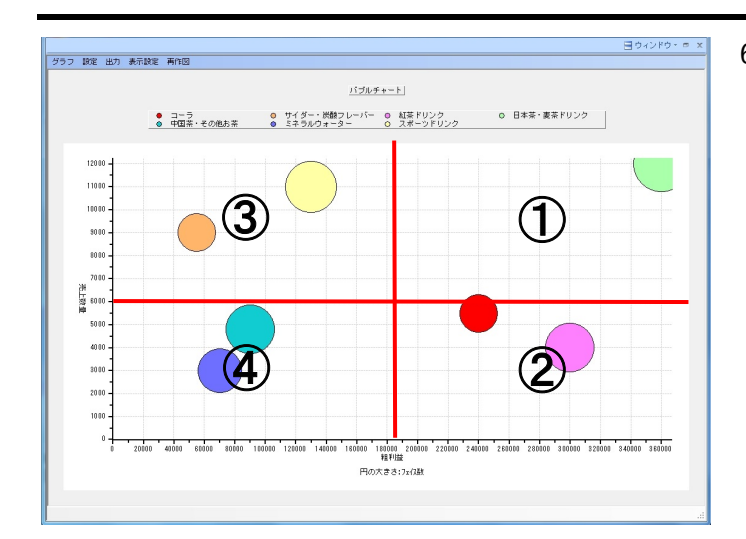

HROUER 操作テキスト 棚割分析編

6. ここでは縦軸を「購買者からの支持」、横軸を「小売店への貢 献度」と定義します。 縦軸と横軸に中央線を引くと、バブルの位置と大きさで各分類 の位置付けを確認することができます。

①:「優良」商品群

小売店への貢献度、客寄せ効果がともに高く、売上の柱となっ ている商品群と言えるため、今後も継続して陳列します。 円が小さければ陳列数を増やす必要があります。

②:「育て筋」商品群

小売店への貢献度は高いが客寄せ効果が十分ではない、つまり 今後売上数量の向上を図ることで「優良」商品群へ移行が期待 できる商品群と言えます。 陳列位置、フェイス数を検討し、販促物を使用するなど売上数 量を伸ばす取り組みが必要です。

③:「見せ筋」商品群

客寄せ効果は十分だが小売店への貢献度は十分ではない、粗利 益の低い商品群と言えます。 客寄せ効果としての役割が大きいため今後も継続して陳列し、

この商品群の近くに売りたい商品を陳列すると効果的です。

④:「改善」商品群

小売店への貢献度、客寄せ効果ともに低い、改善が必要な商品 群と言えます。

この商品群で円が大きいものに関しては基本的にはフェイス数 の削減やカットの対象ですが、同じ分類内でも売れている商品 や定番商品が含まれている可能性があるため、慎重に検討する 必要があります。

各商品群に対して今後の販売計画を立案、実施、検証、改善と いうサイクルで継続的な取り組みが必要です。

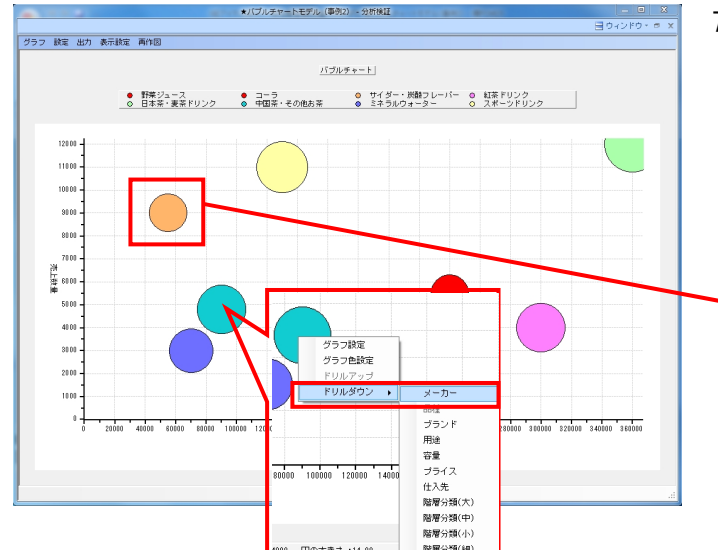

7. バブルをクリックすると該当商品を確認でき、右クリックする とドリルダウンもできるため、拡販候補商品やカット商品の検 討に使用可能です。

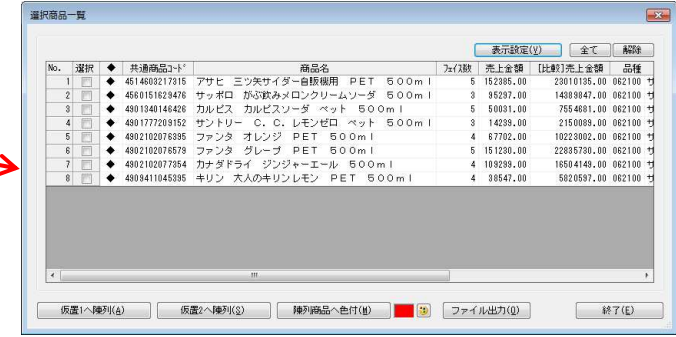

[陳列商品へ色付]の機能を使って、棚割上に並んでいる任意 の商品に色を付けることも可能です。

**排用POWER**<sup>。</sup>操作テキスト 棚割分析編

棚割編集画面や分析検証画面で分析結果を確認するだけではなく、分析した結果を帳票として出力し、「明細化」することもできます。 特定商品のメーカー別シェアやブランドごとの価格帯構成など複雑な分析も手軽に行なえます。

#### ■クロス集計表

クロス集計表では棚割モデルに陳列している商品に、2軸の分類を掛け合わせて分析した結果を一覧表形式で作成できます。 棚割全体でみた時の分析結果と、選択した分類内でみた時の分析結果を同時に確認可能です。

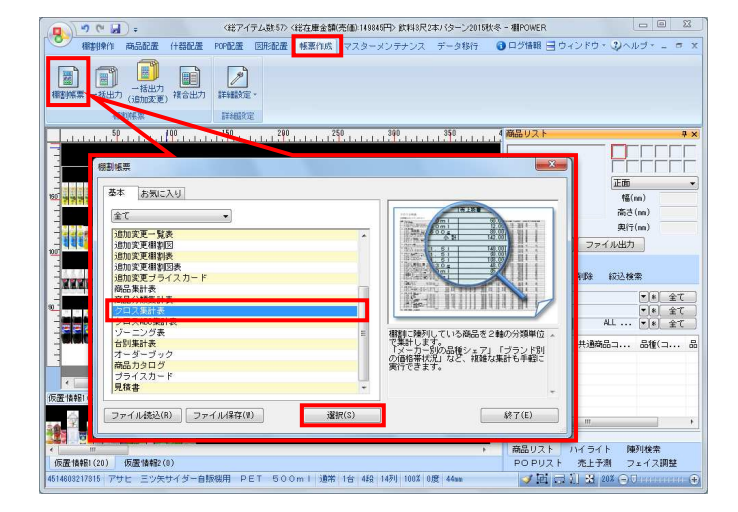

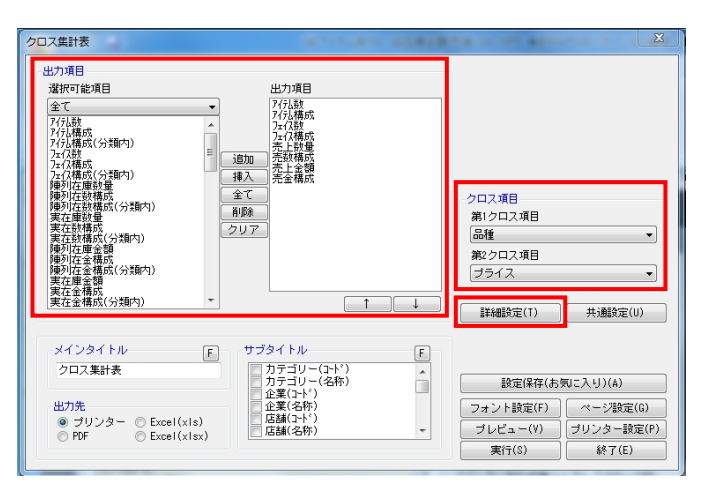

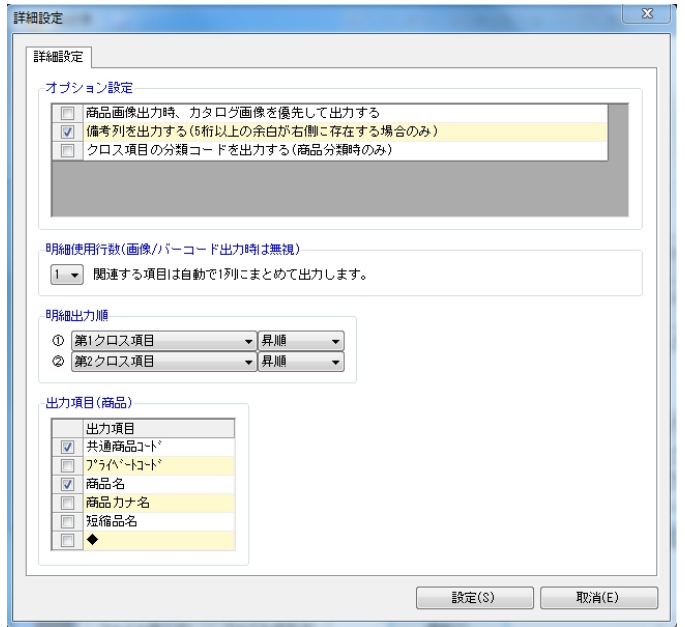

1. [帳票作成]-[棚割帳票]より「クロス集計表」を選択し て、[選択]をクリックします。

2. 「クロス項目」で第1クロス項目、第2クロス項目を選択しま す。

「選択可能項目」より、出力したい項目を選択して[追加]を クリック、またはキーボードのShiftキーやCtrlキーを使って複 数選択も可能です。

出力したい項目をダブルクリックでも追加できます。 出力項目の順番は「↑]「↓]で変更できます。

その他の細かい設定は[詳細設定]から行ないます。

3. [詳細設定]で設定できる内容は下記です。

【商品画像出力時、カタログ画像を優先して出力する】 有効にすると、カタログ画像の登録がある場合はカタログ画像 を出力します

【クロス項目の分類コードを出力する(商品分類時のみ)】 有効にすると、クロス項目に分類コードを表示します

【明細使用行数(画像/バーコード出力時は無視)】 印刷時に1つの明細を出力するために使用する行数を選択します

【明細出力順】 明細の出力順の基準となる項目、「昇順」「降順」をそれぞれ 選択できます

【出力項目(商品)】 第2クロス項目で「商品」を選択した場合、表示したい項目を選 択できます

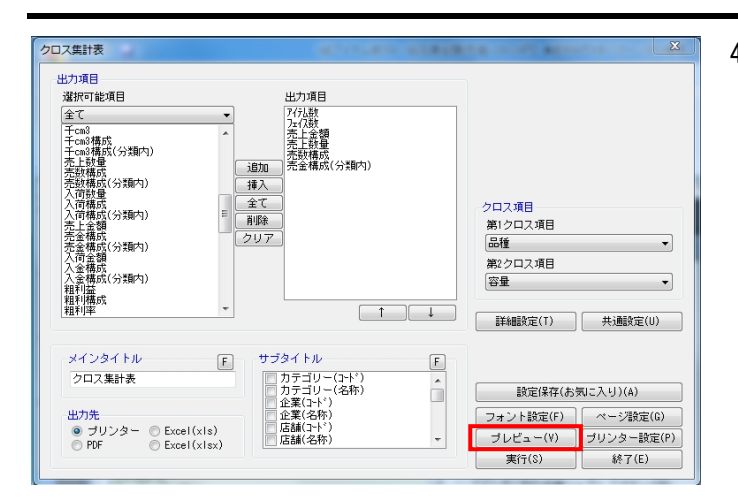

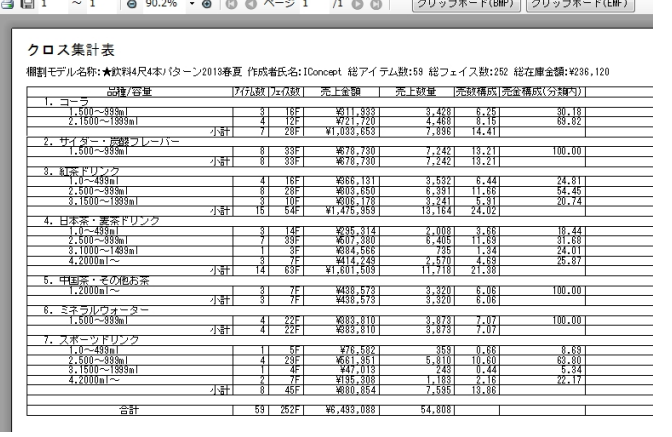

 $7LF1-$ 

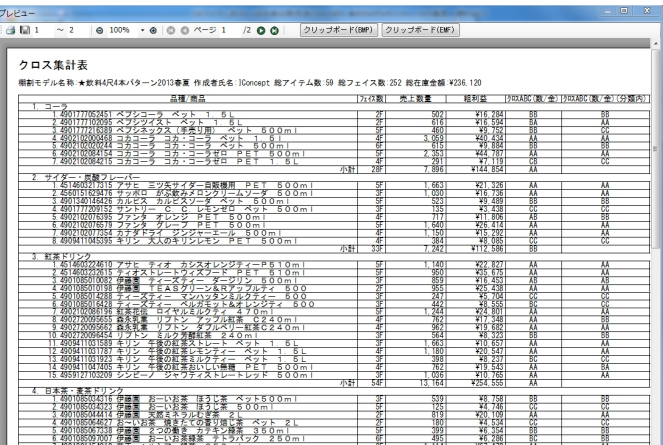

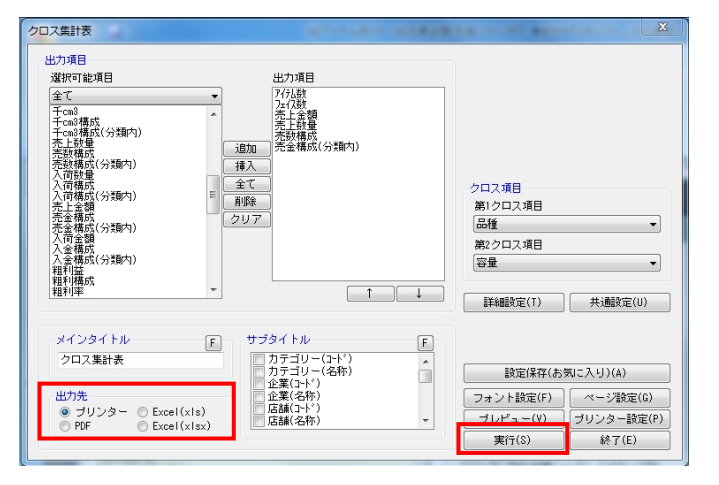

# <mark>規序</mark> POWER 课作テキスト 棚割分析編

4. たとえば「品種」ごとの「容量」の貢献度を確認する場合は、 「第1クロス項目」に品種、「第2クロス項目」に容量を選択し ます。

出力項目に「アイテム数」「フェイス数」「売上金額」「売上 数量」「売数構成」「売数構成(分類内)」などを設定しま す。

[プレビュー]をクリックして帳票を確認します。

5. そうすると棚割モデル全体で購買者から支持されている「品 種」や「容量」と同時に、各「品種」内で特にどの「容量」が 支持されているのかを確認できるため、品揃えの検討に使用で きます。

6. 第2クロス項目に「商品」を選択すると、各分類に何の商品があ るのか分かると同時に、モデル全体と分類で、それぞれABC分析 の結果や構成比を出力できます。

「クロスABC(数/金)」はモデル全体、「クロスABC(数/金) (分類内)」は分類内での結果となるため、モデル全体ではCラ ンクの商品でも分類内ではAランクといった発見もできます。

7. 「出力先」を選択して、[実行]をクリックすると印刷、ファ イル出力が可能です。

確認 2 今回の設定内容を次回にも適用しますか? (はい(Y) いいえ(N)

#### クロス集計表 ·<br>設定保存(お気に入り)  $1/81 - 3/1$ クロス項目 品種  $\overline{\phantom{a}}$ 第2クロス項目  $7512$  $\overline{\phantom{a}}$ |詳細設定(T) | 共通設定(U) | A社提案用 ■■ 共通設定内容も保存する  $\begin{tabular}{|c|c|} \hline & $\text{87} \times$ \\\hline \end{tabular}$ **空绿(A)** | 設定保存(お気に入り)(A) ── 企業(コード)<br>──企業(名称)<br>──店舗(3−ド)<br>■店舗(名称) -出力先<br>- ◎ ブリンター - © Excel(xls)<br>- © PDF - © Excel(xlsx)  $\begin{tabular}{|c|c|c|} \hline $\fbox{$\neg $\Rightarrow$${\vartriangleright}$${\mathbb B}${\widehat{\mathfrak X}}$\widehat{\mathfrak X}$}(F)$ & $\simeq$\psi$${\widehat{\mathfrak X}}$\widehat{\mathfrak X}$(G)$ \\ \hline $\mathcal I$$\nu$$\Sigma$$\Delta$$\prec$({\mathbb V})$ & $\mathcal I$$\nu$$\nu$$\partial$$\Phi$$\equiv$${\widehat{\mathfrak X}}$\widehat{\mathfrak X}$(F)$ \\ \hline $\mathfrak X$$\widehat{\mathfrak f}$(S)$ & $\mathbb R$$\widehat{\mathfrak f}$(E)$ \\ \hline \end{tabular}$

- <mark>規則</mark> POWER 操作テキスト 棚割分析編
- 8. 出力後、 [×] または [終了] で閉じる際、メッセージが表示 されます。

「はい」を選択すると、次回も同じ設定で出力することができ ます。

9. 提案先によって設定を分けたい場合は「設定保存(お気に入 り)]で複数の設定の登録が可能です。

登録した設定を使用する場合は [帳票作成] - [棚割帳票]画 面の[お気に入り]タブから選択します。

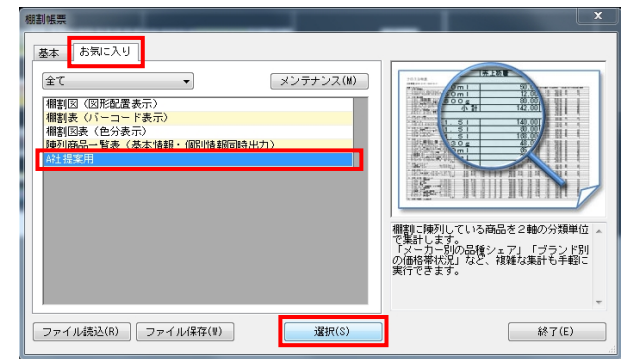

10. これで「Ⅲ章 棚割分析1~スペースの有効活用を考える分析機 能~」は以上です。 次章では商品の品揃えの検討に使用できる分析について説明し ていきます。